# 考生使用手册

web 或 windows

版本号:2.0

修订时间:02.23

## 目录

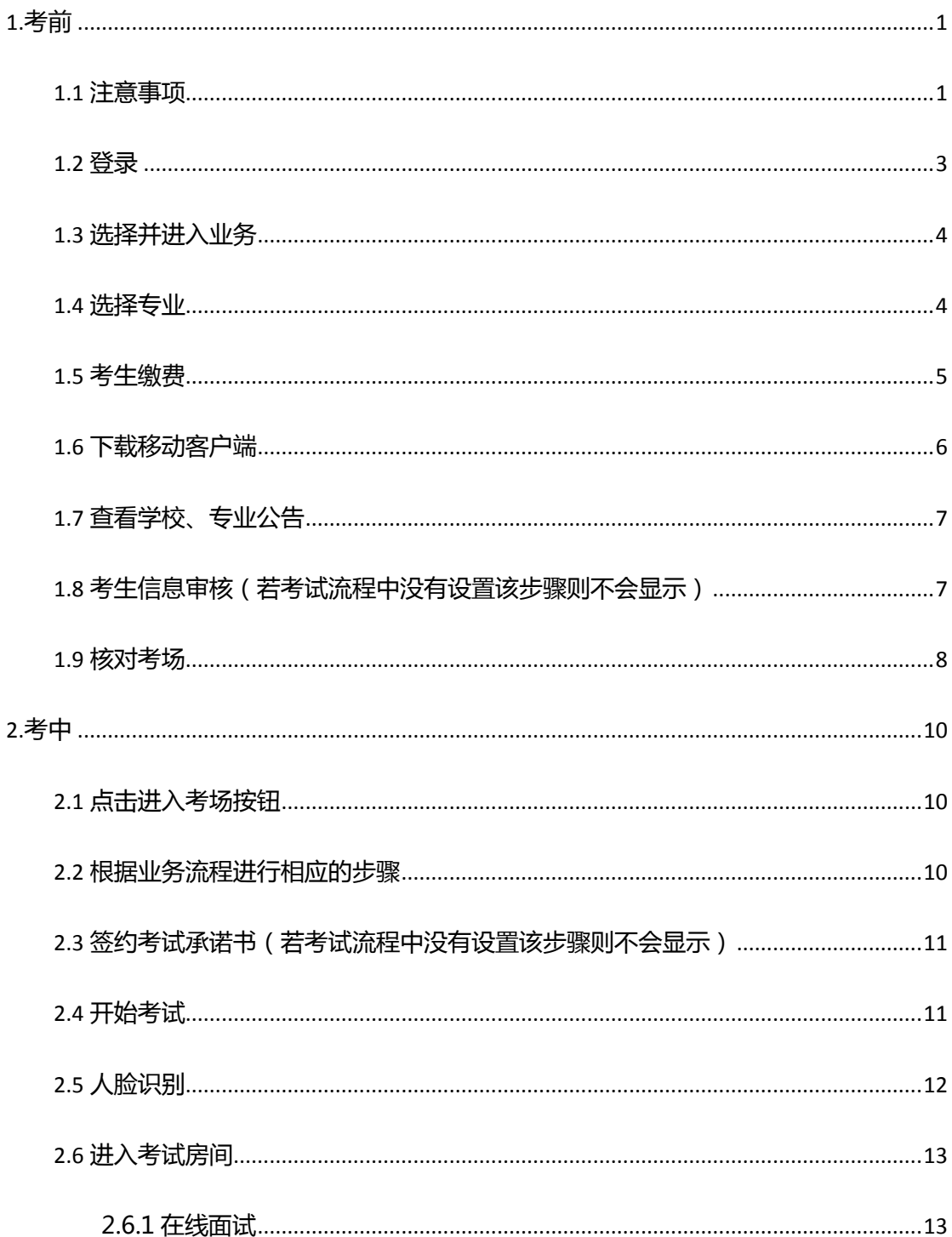

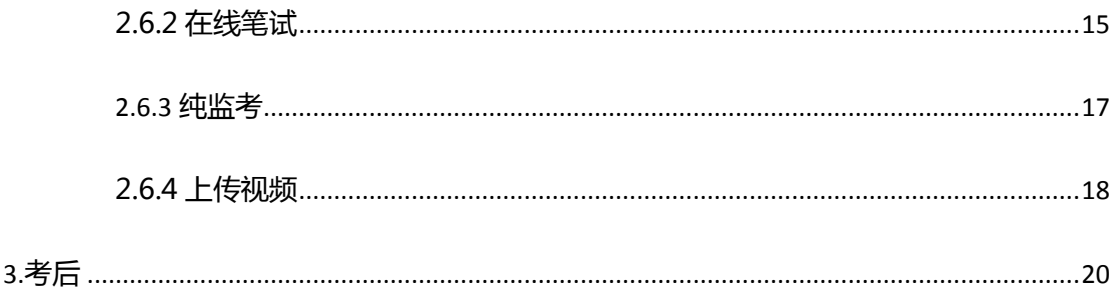

## <span id="page-3-0"></span>**1.考前**

#### <span id="page-3-1"></span>1.1 **注意事项**

考生考官支持使用 web 或客户端进行笔试(功能相同,本说明以 web 端为例)

下载客户端注意事项:

a. Windows 操作系统初次使用客户端时安全软件可能会弹出提示,点击"允许"即可

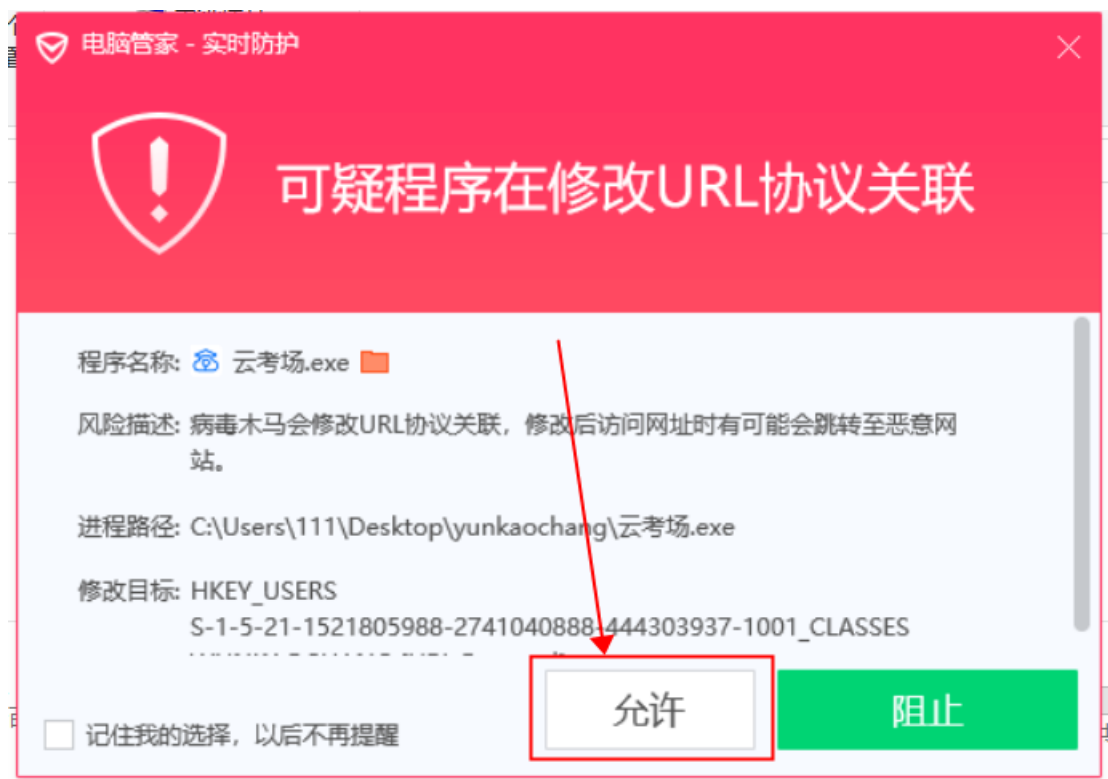

b. Mac 系统初次使用客户端时可能会提示"来自身份不明的开发者",请根据提示进行操

作

(a) 点击"好"

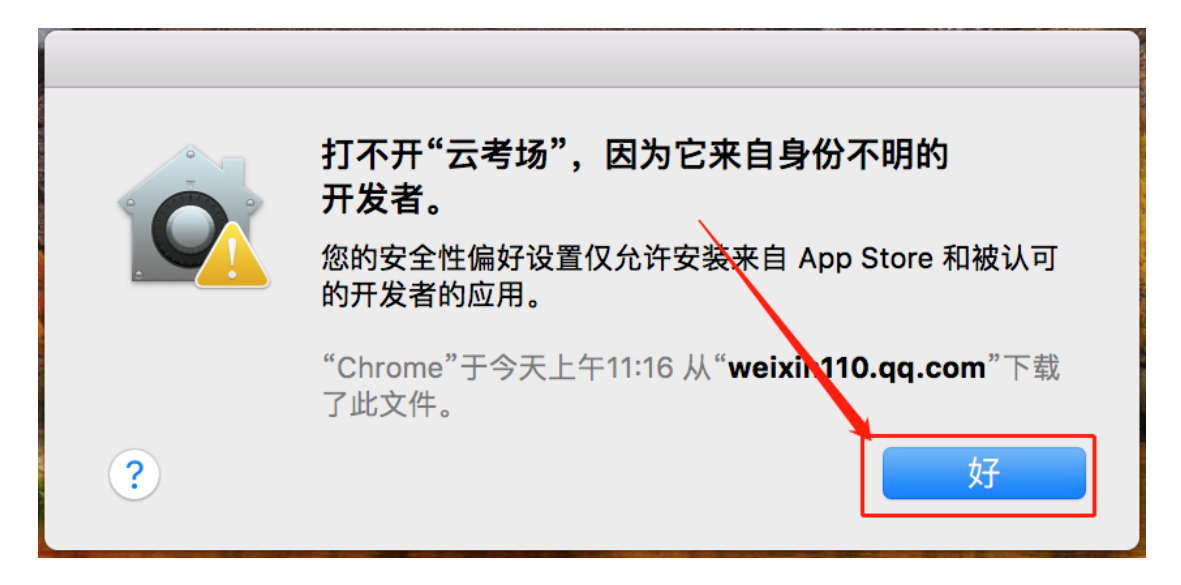

(b) 打开系统设置偏好中的"安全与隐私"

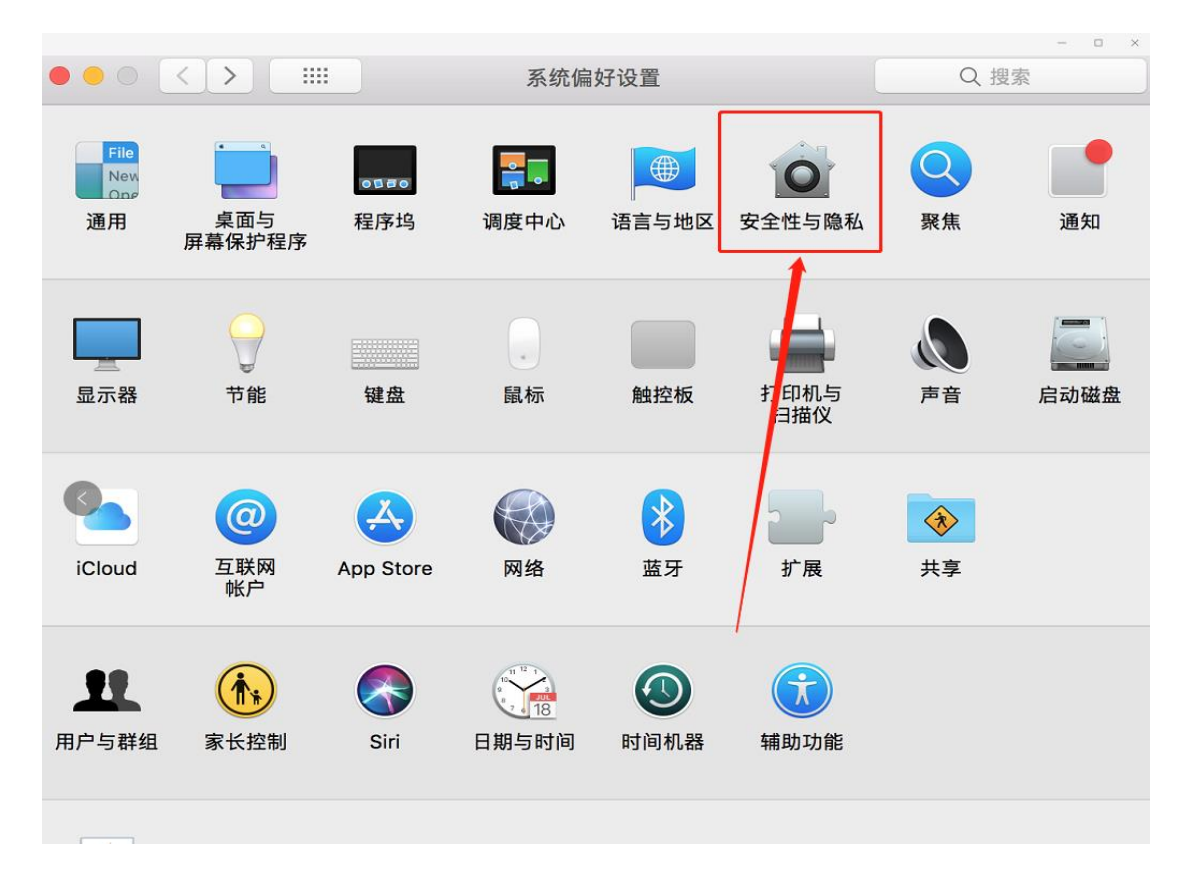

(c) 选择"仍要打开"

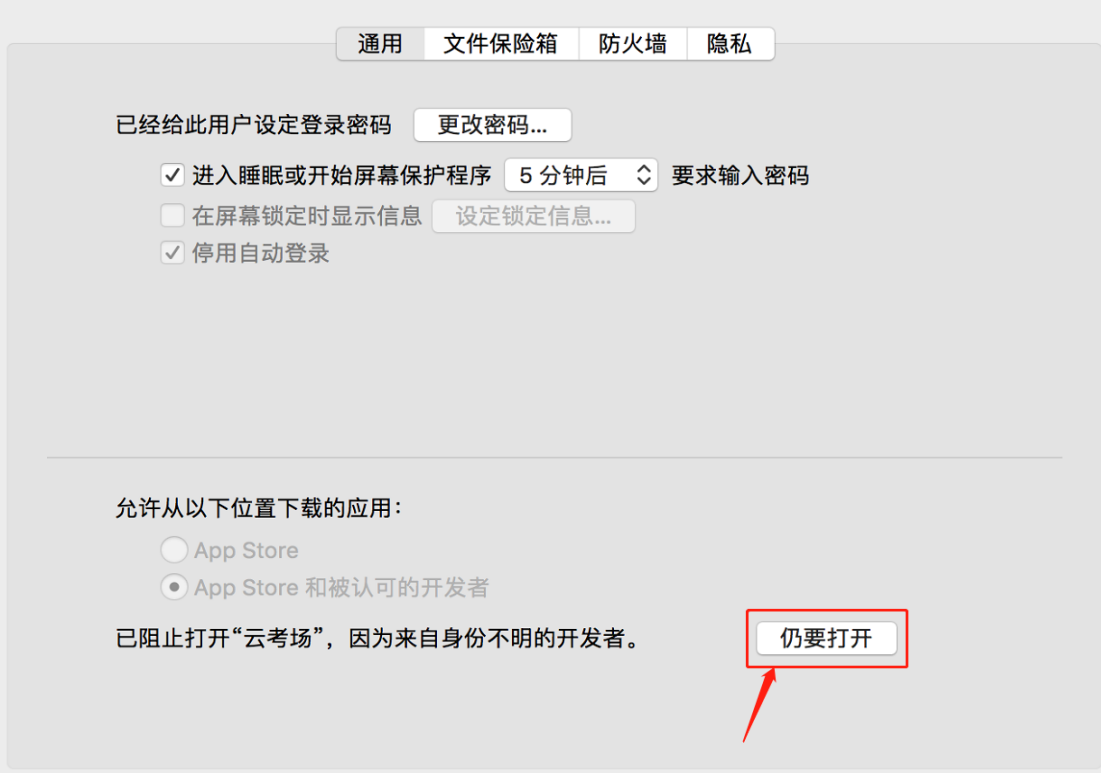

### <span id="page-5-0"></span>1.2 **登录**

- a. 打开"云考场"登录链接
- b. 选择角色:我是考生
- c. 输入手机号
- d. 填写短信验证码

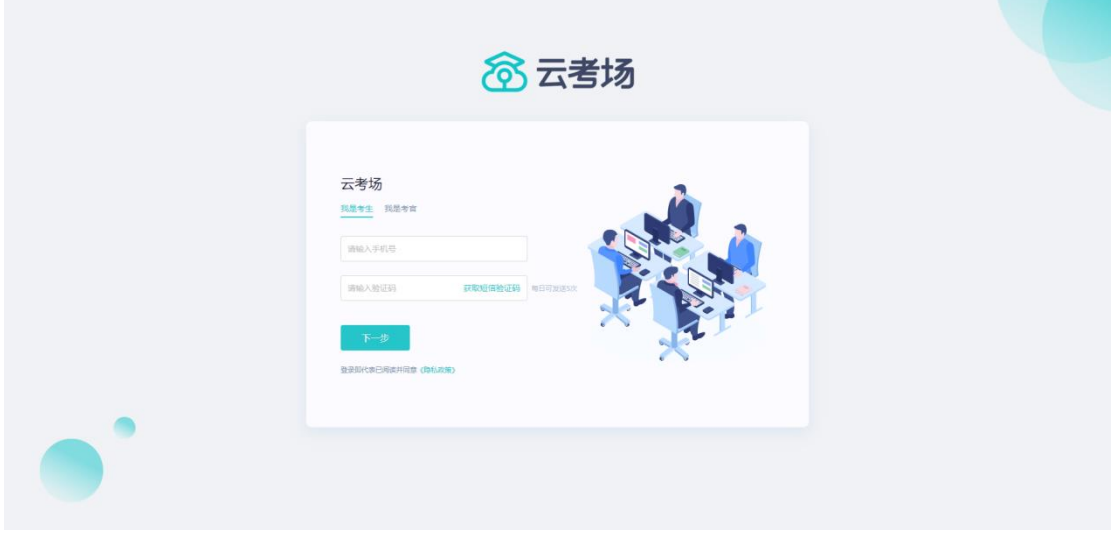

e. 选择自己所在的学校

#### f. 选择学院

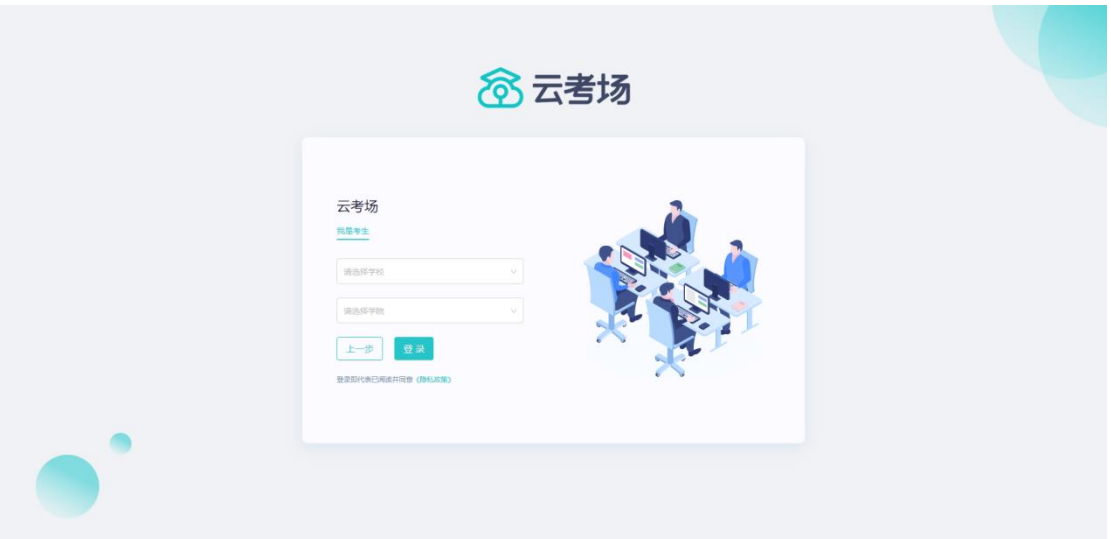

#### <span id="page-6-0"></span>1.3 **选择并进入业务**

a. 考生可能有多个考试业务,需要选择进入哪个业务

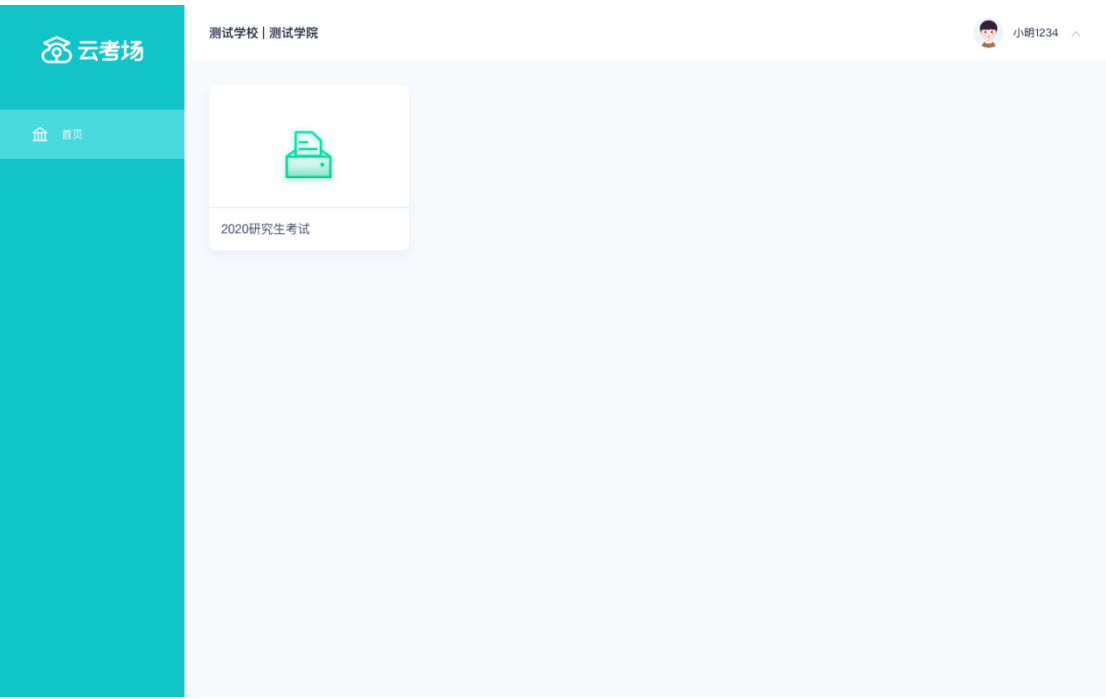

#### <span id="page-6-1"></span>1.4 **选择专业**

a. 当考生报考了多个专业时,会弹出选择专业的窗口,选择需要进入的专业即可,若只报

考了一个专业,则不需要选择专业

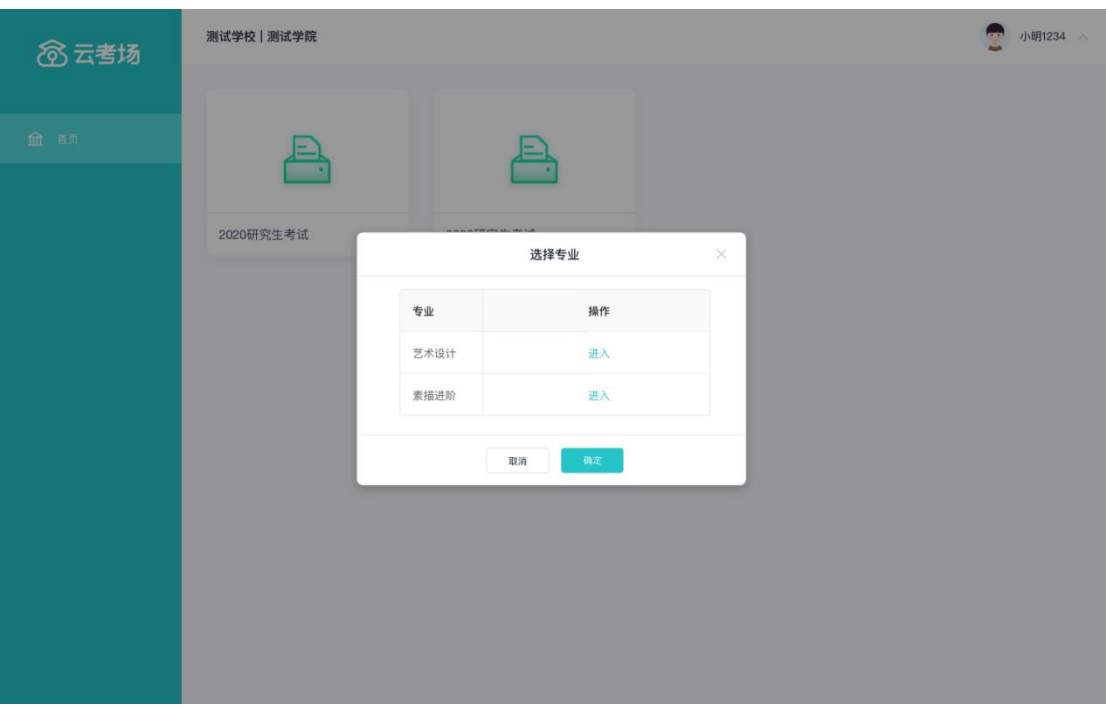

### <span id="page-7-0"></span>1.5 **考生缴费**

- a. 当专业需要缴费时,会显示考生的缴费状态,不需要收费则不显示
- b. 若未缴费,考生需要点击"去缴费"按钮进行缴费

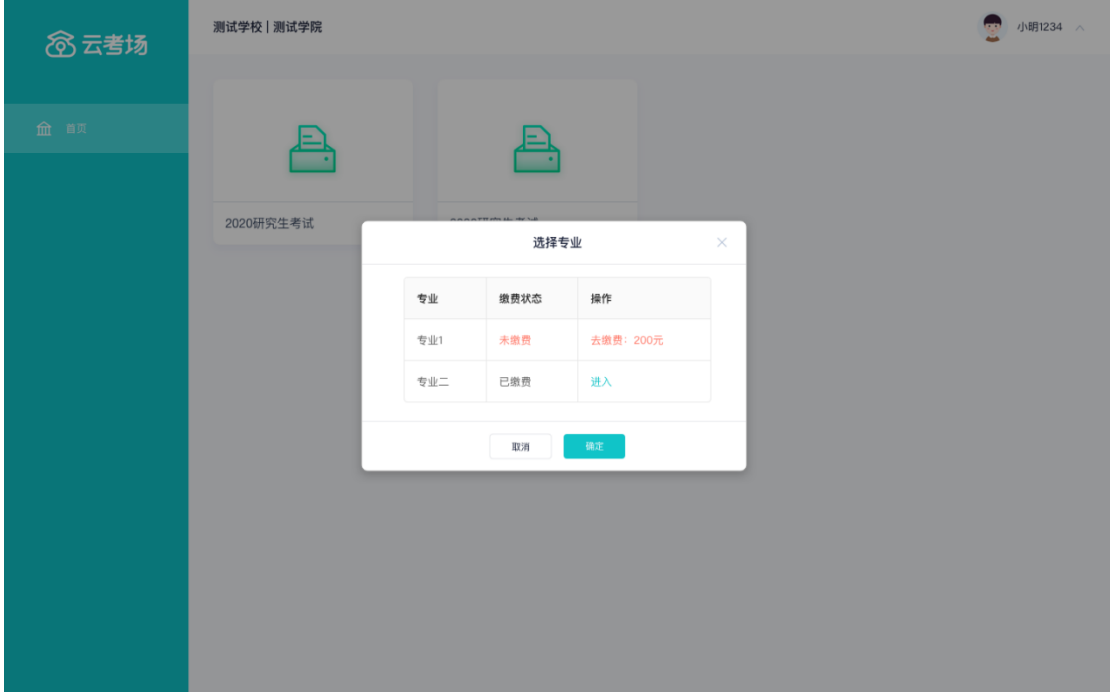

c. 考生使用微信扫描二维码即可

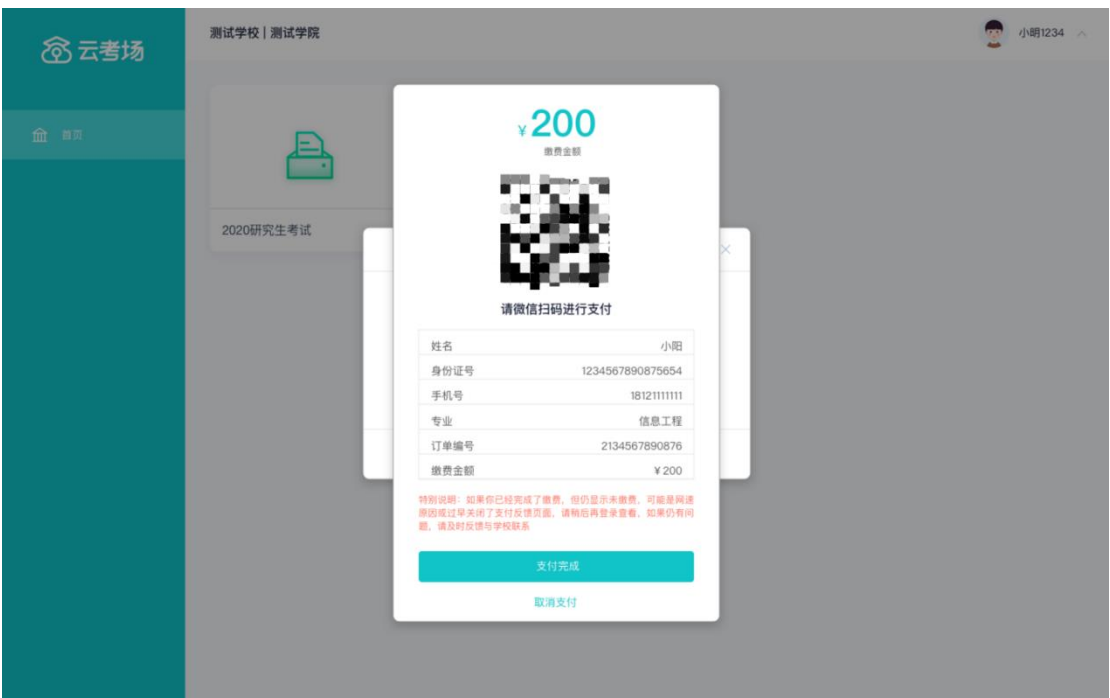

- d. 支付完成后,请点击"支付完成"按钮,若系统检测到你已经支付成功,则可进入该专 业
- e. 若考生已支付,但仍提示未交费,可能是网速原因导致,请稍后再登录查看

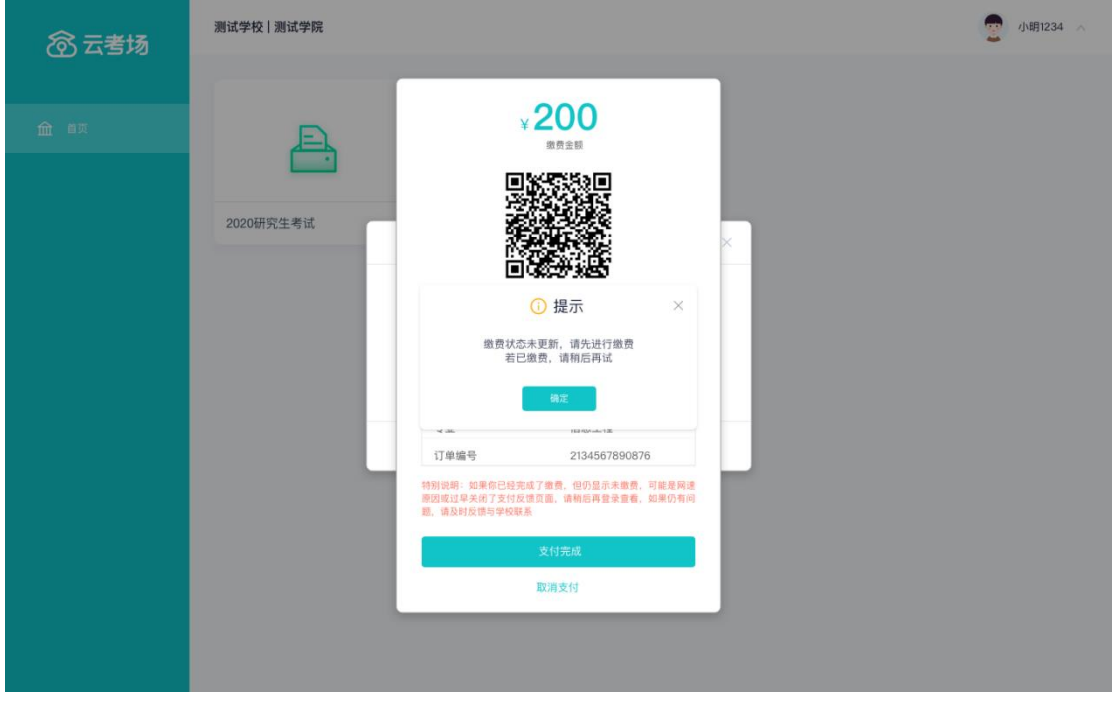

- <span id="page-8-0"></span>1.6 **下载移动客户端**
- a. 使用智能手机打开浏览器扫描二维码,或登录官网进行下载

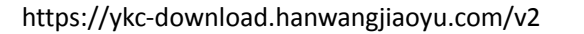

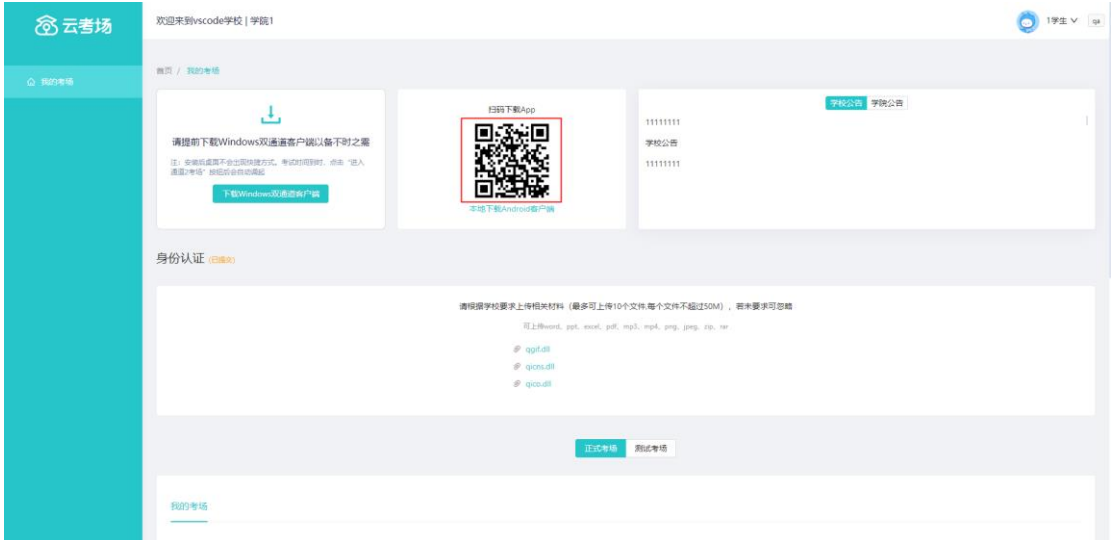

b. 根据步骤进行安装

### <span id="page-9-0"></span>1.7 **查看学校、专业公告**

a. 通过学校、专业公告了解考试要求

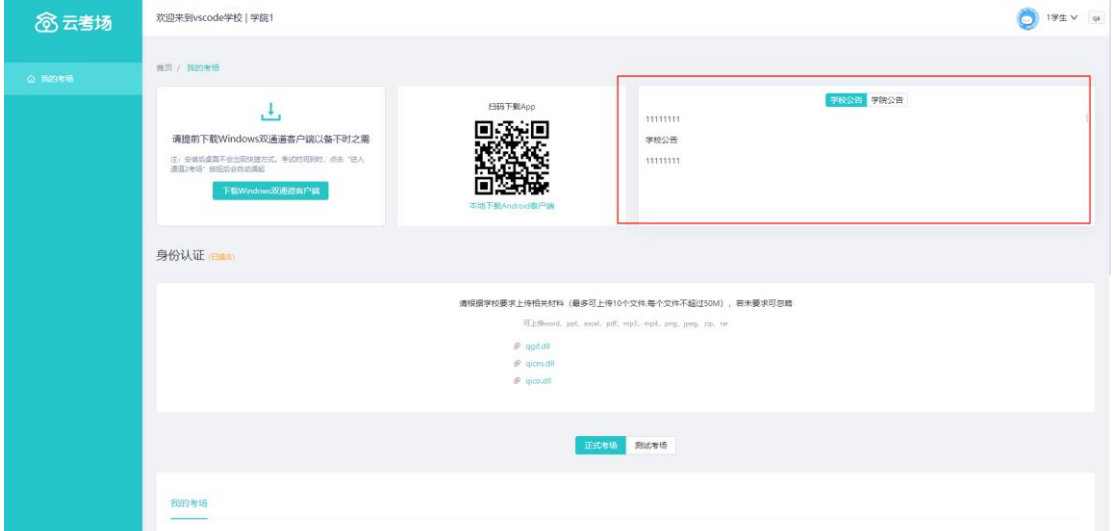

## <span id="page-9-1"></span>1.8 **考生信息审核(若考试流程中没有设置该步骤则不会显**

#### **示)**

a. 根据专业要求在复试中资格审查的相关资料进行上传并提交

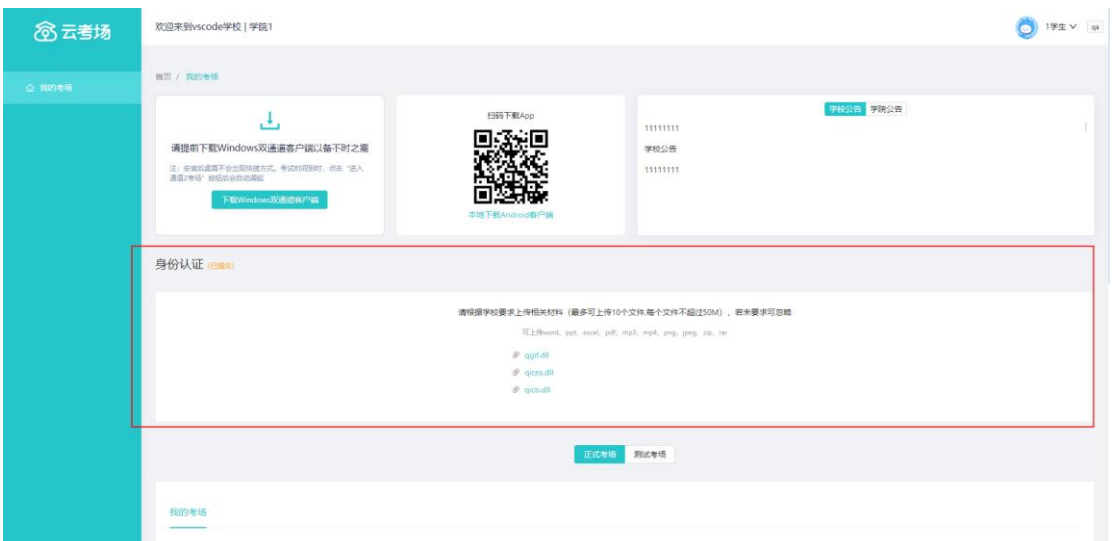

- b. 等待学校管理员审核
- c. 若审核不通过需要重新提交材料

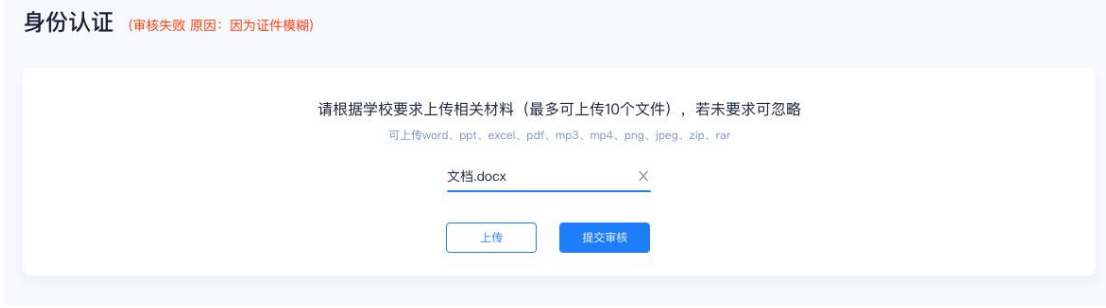

#### <span id="page-10-0"></span>1.9 **核对考场**

a. 查看该专业考场各科目的信息,包括考场类型、专业、名称、科目、考试类型、状态等,

若有疑问及时跟学校管理员取得联系

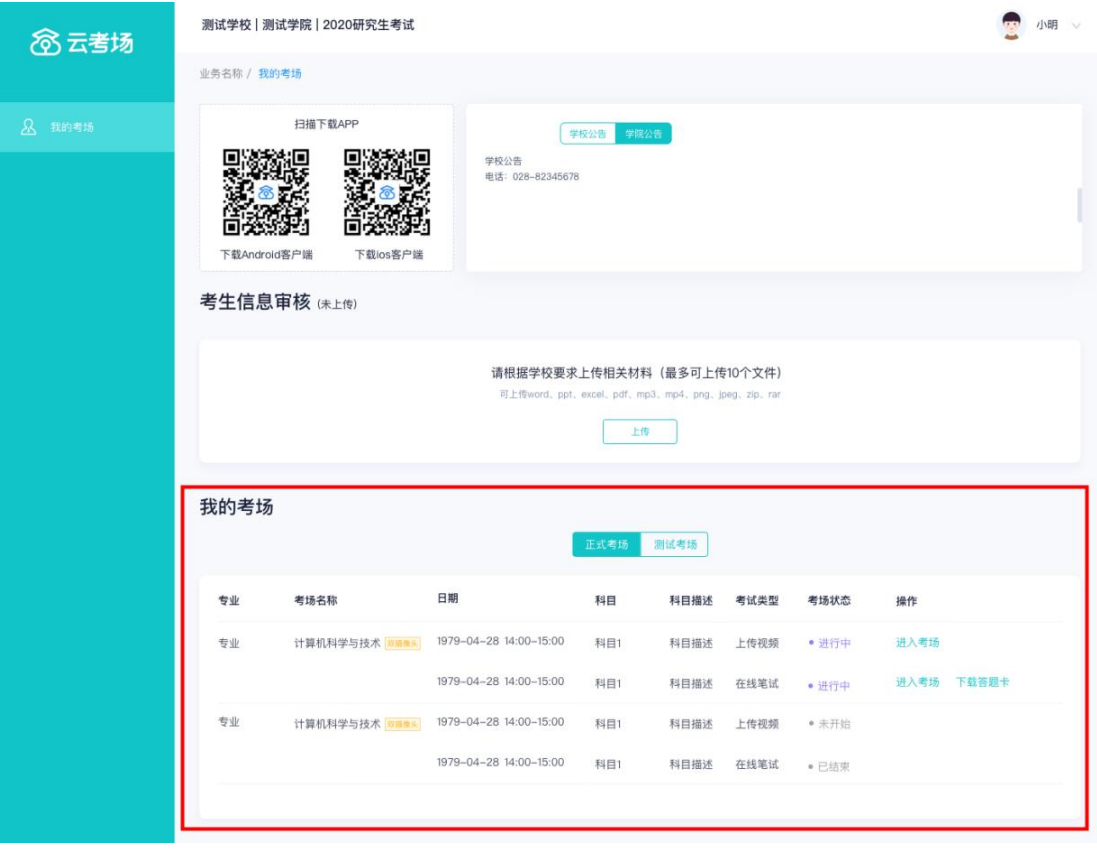

## <span id="page-12-0"></span>**2.考中**

### <span id="page-12-1"></span>2.1 **点击进入考场按钮**

## <span id="page-12-2"></span>2.2 **根据业务流程进行相应的步骤**

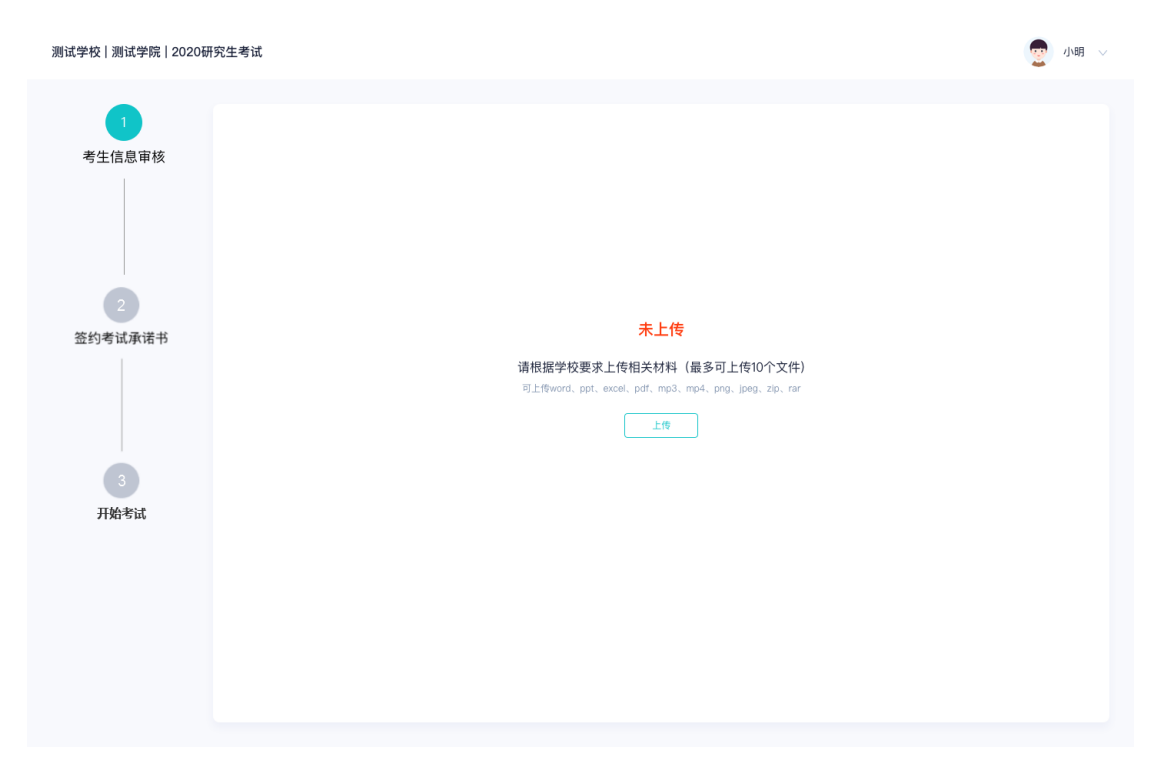

## <span id="page-13-0"></span>2.3 **签约考试承诺书(若考试流程中没有设置该步骤则不会 显示)**

● 小明 ▽ 老试承诺书 考生信息审核 我是参加2020年全国硕士研究生招生考试的考生。我已认真阅读《2020年全国硕士研究生招生工作管理规定》、《国家教育考试违规处 理办法》以及省级教育招生考试机构和招生单位发布的相关招考信息。我已清楚了解,根据《中华人民共和国刑法修正案(九)》,在法 律规定的国家考试中,组织作弊的行为;为他人实施组织作弊提供作弊器材或者其他帮助的行为;为实施考试作弊行为,向他人非法出售 或者提供考试的试题、答案的行为;代替他人或者让他人代替自己参加考试的行为都将触犯刑法。 我郑重承诺: 如提供虛假、错误信息或弄虛作假,本人承担由此造成的一切后果。 二、自觉服从考试组织管理部门的统一安排,接受监考人员的管理、监督和检查。 签约考试承诺书 三、自觉遵守相关法律和考试纪律、考场规则, 诚信考试, 不作弊。 开始考试

#### <span id="page-13-1"></span>2.4 **开始考试**

测试学校 | 测试学院 | 2020研究生考试

#### a. 选择要进行的科目点击"进入考场"按钮

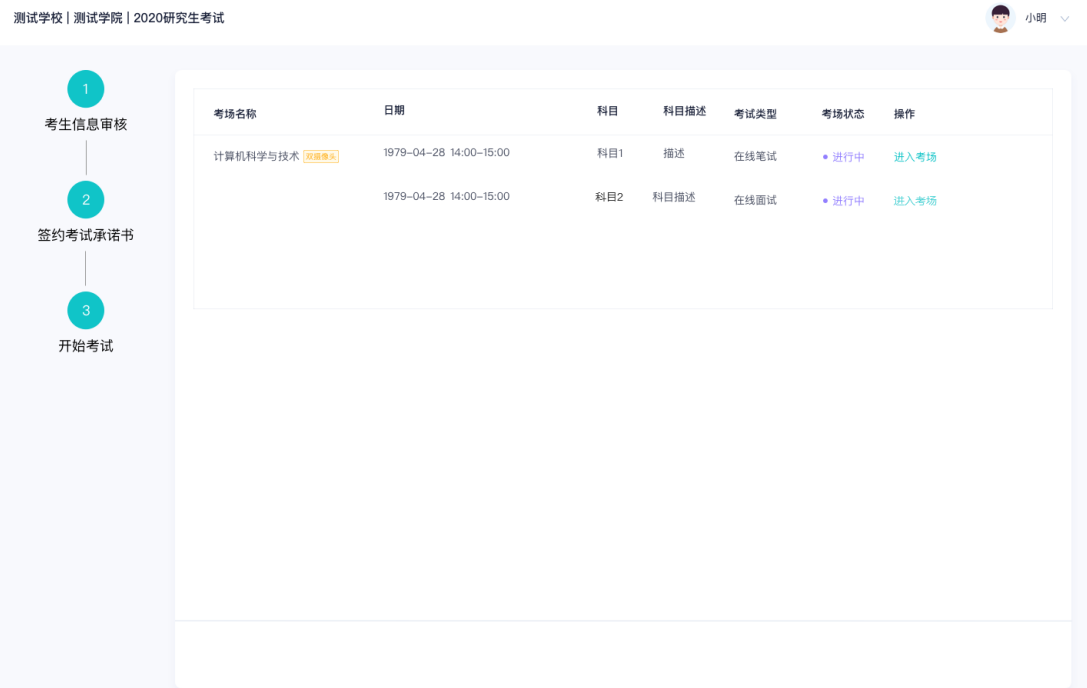

### <span id="page-14-0"></span>2.5 **人脸识别**

a. 若该科目开启了人脸识别,则需要进行人脸识别认证,没有开启人脸识别则不会显示

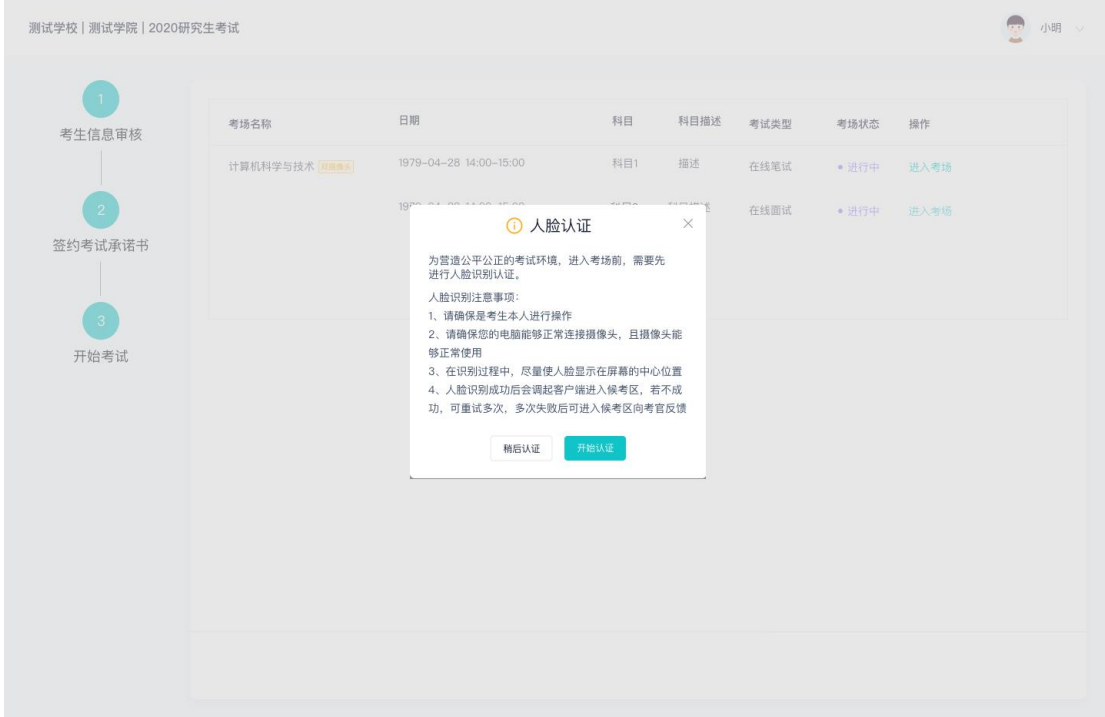

- b. 进行活体检测和人脸识别认证
- c. 系统对接公安部数据,若认证成功可进入候考区,若认证失败可点击"重试"。若一直 认证失败也可进入候考区,但在考官界面会提示"人脸识别认证未通过",考生须将身 份证原件在面试中展示给考官,进行"人证对比"。考试过程中,考官可以查看人脸识 别时的截图,确保面试考生是参加人脸识别考生本人,避免替考。

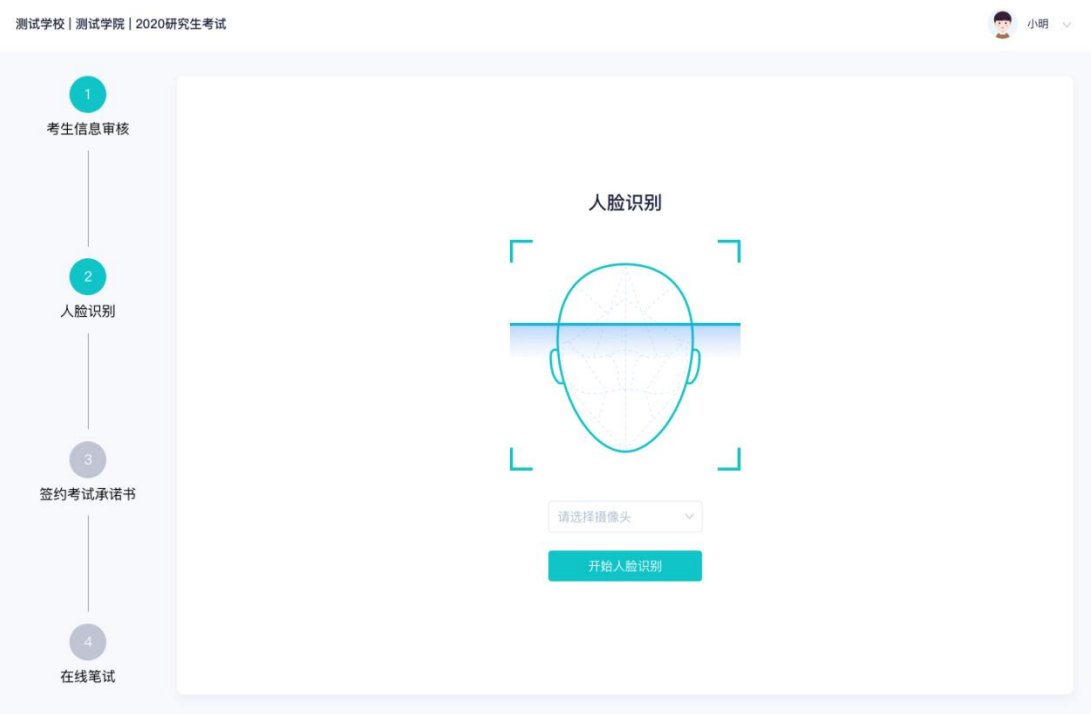

#### <span id="page-15-0"></span>2.6 **进入考试房间**

#### <span id="page-15-1"></span>**2.6.1 在线面试**

a. 考生会先进入候考区,可以进行设备调试

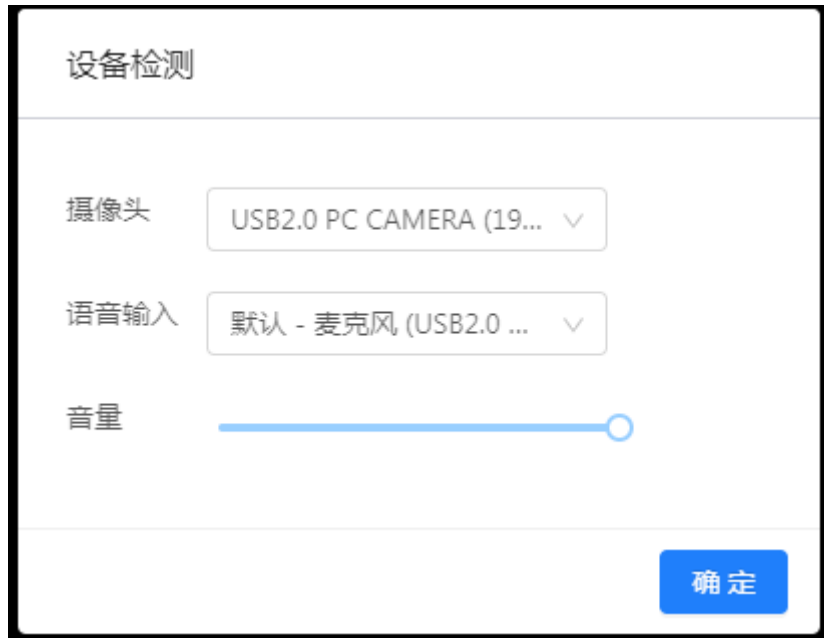

b. 当候考官没有上线或者候考官正在跟别的考生进行通话时,考生无法看到候考官画面

c. 若当考试要求使用双摄像头进行面试时,考生需要打开云考场移动端扫描该页面提供的

二维码加入第二摄像头。考生须将手机屏幕锁定设置成"永不",避免考试期间因手机 锁屏造成第二摄像头无法提供视频画面的情况

d. 当候考官选择与该生进行对话时,考生可以看到候考官的画面并与候考官进行音视频交

流

e. 当轮到该生进行面试时,该生在候考区会**收到面试邀请**

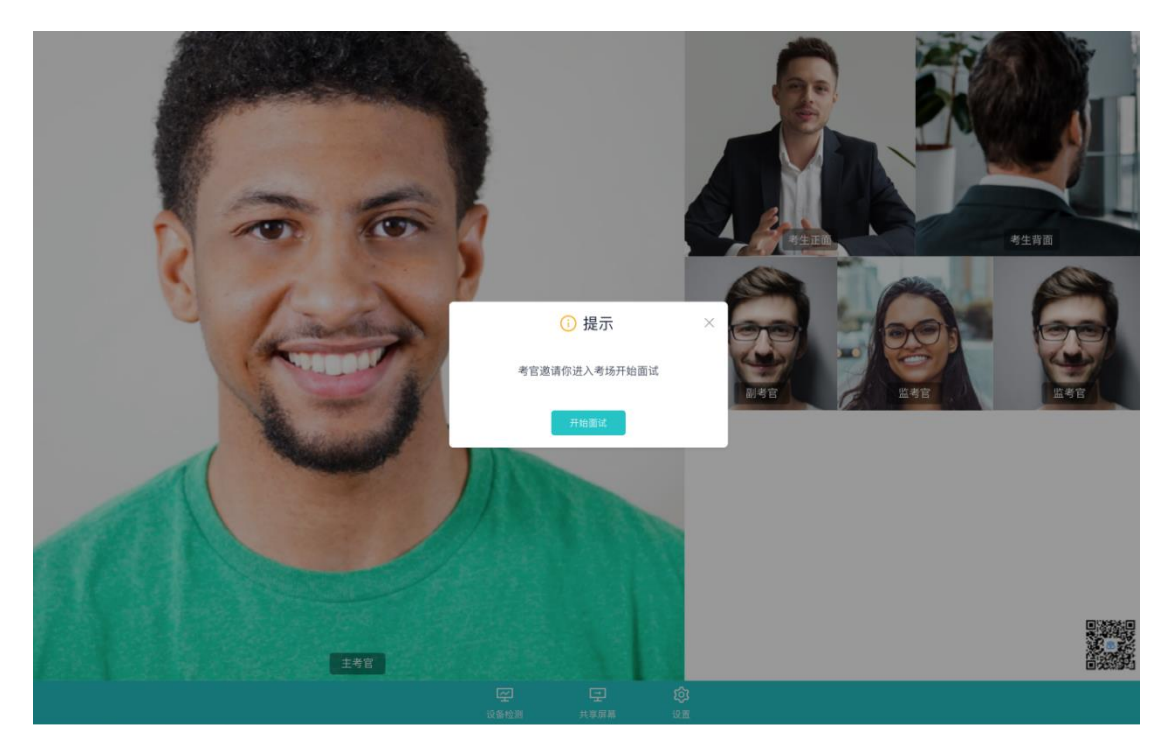

f. 点击**进入考场**按钮,考生会从候考区切换到考场进行面试

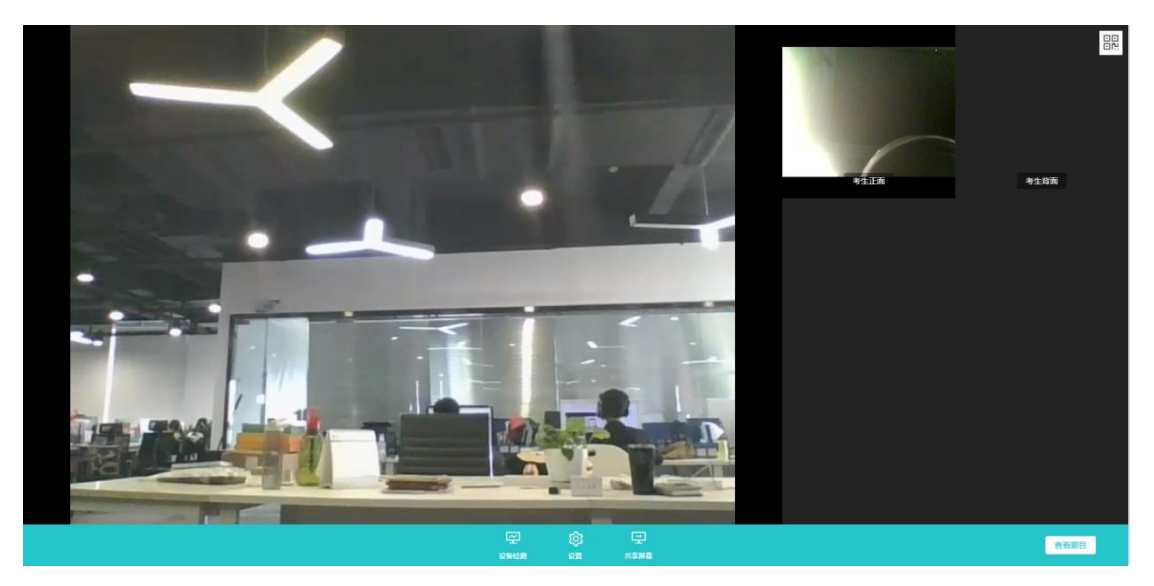

g. 考生可以**共享屏幕**供考官观看

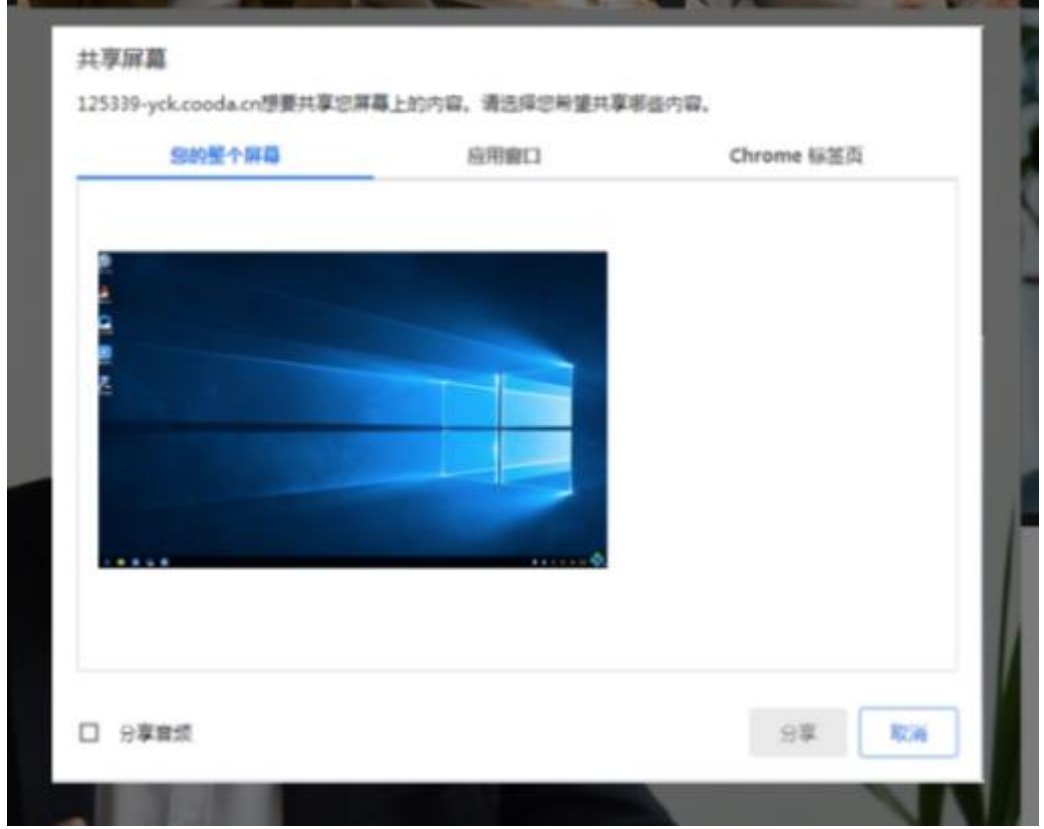

h. 当考官下发考卷时,考生可以点击"查看题目"按钮查看考题

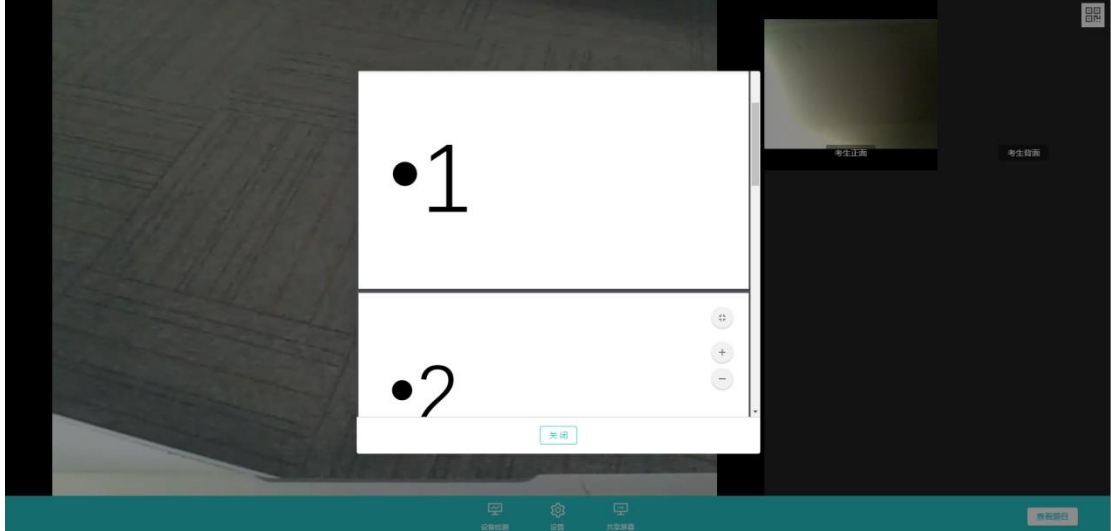

#### <span id="page-17-0"></span>**2.6.2 在线笔试**

a. 与考官进行交流(当主考官选择与该生进行对话时,考生可以看到考官的画面并与考官 进行音视频交流,考生也可以随时与主考官进行文字交流

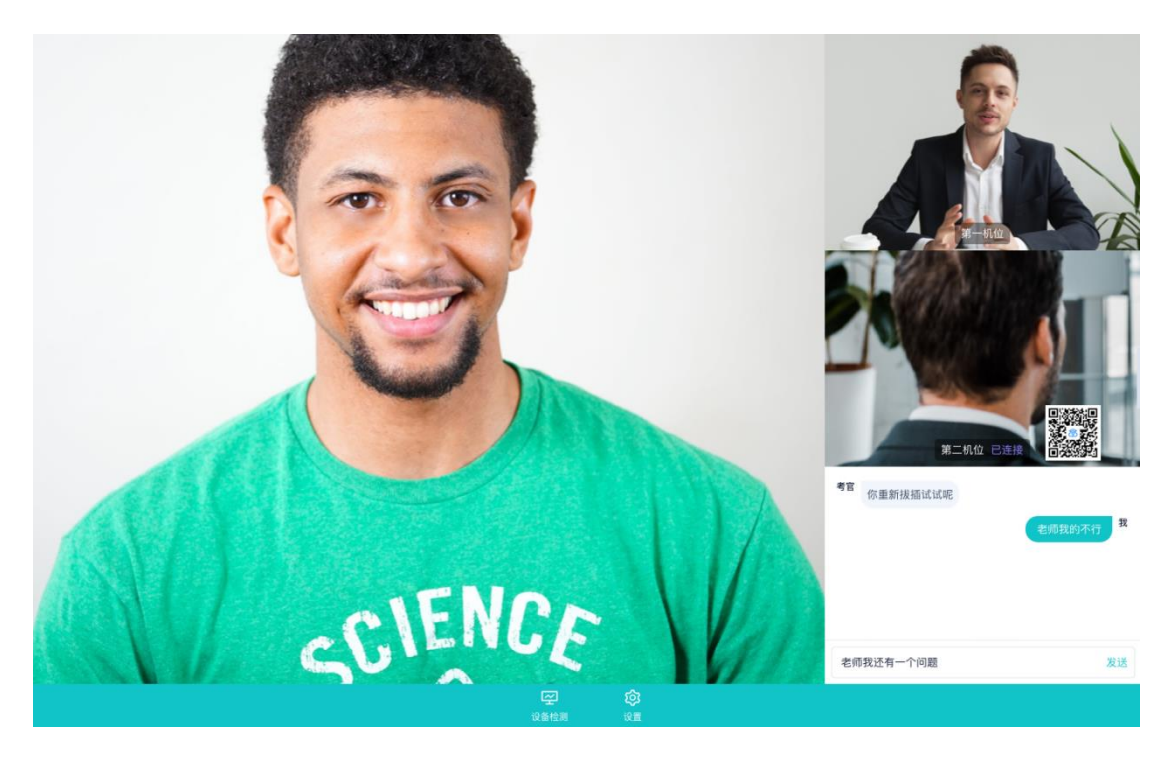

b. 下发考卷(开始笔试时,由主考官下发考卷,考生会接收到笔试开始的通知)

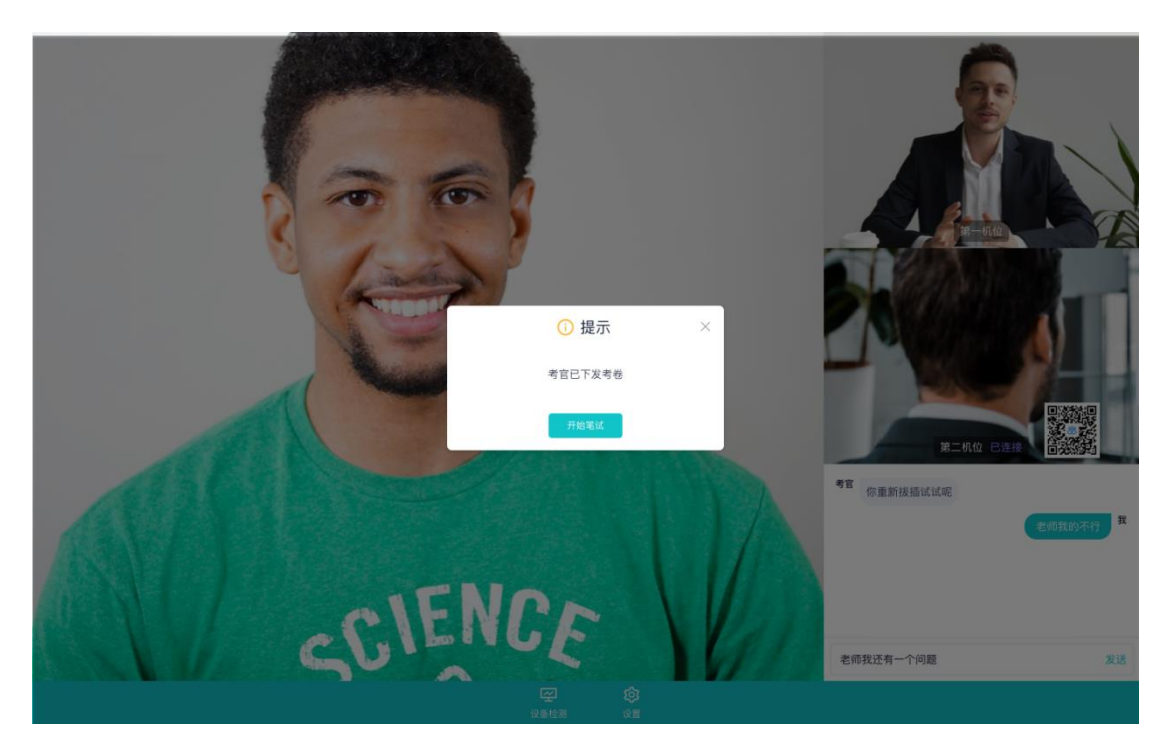

- c. 开始笔试
- PDF 考卷类型:考生在线上看考卷,在线下作答,会有笔试倒计时的提醒,考生需要使 用云考场 App 上传答卷照片, 详见 App 使用手册, 距笔试结束 5 分钟时会提示考生及 时上传答卷)

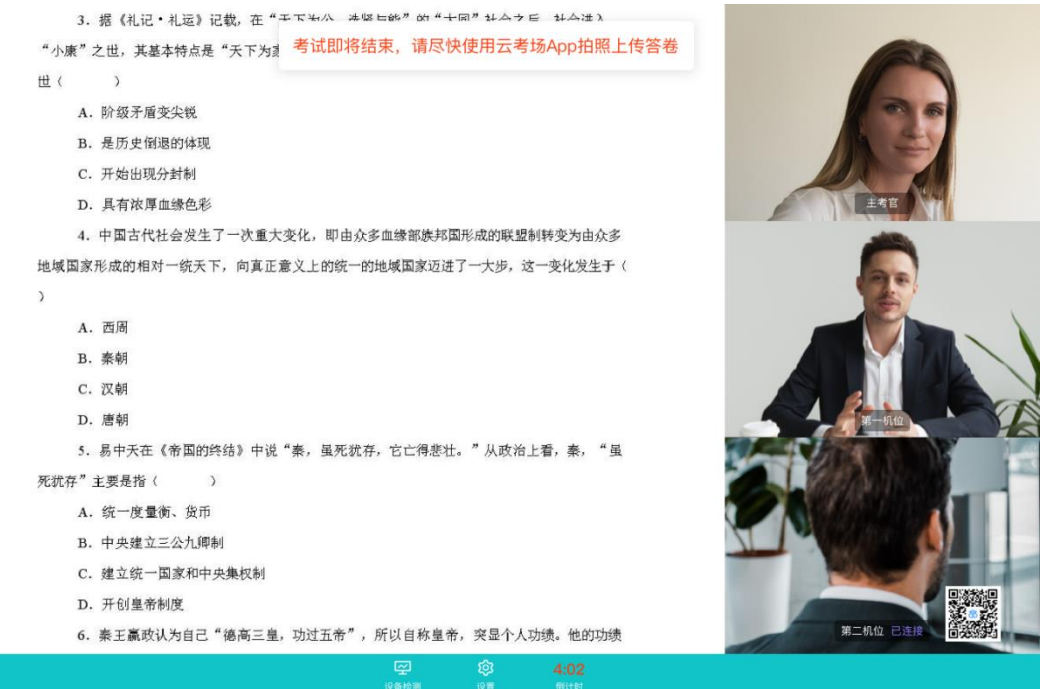

在线编辑(在线答题)考卷类型(线上作答,作答完成后点击"提交答卷"按钮)

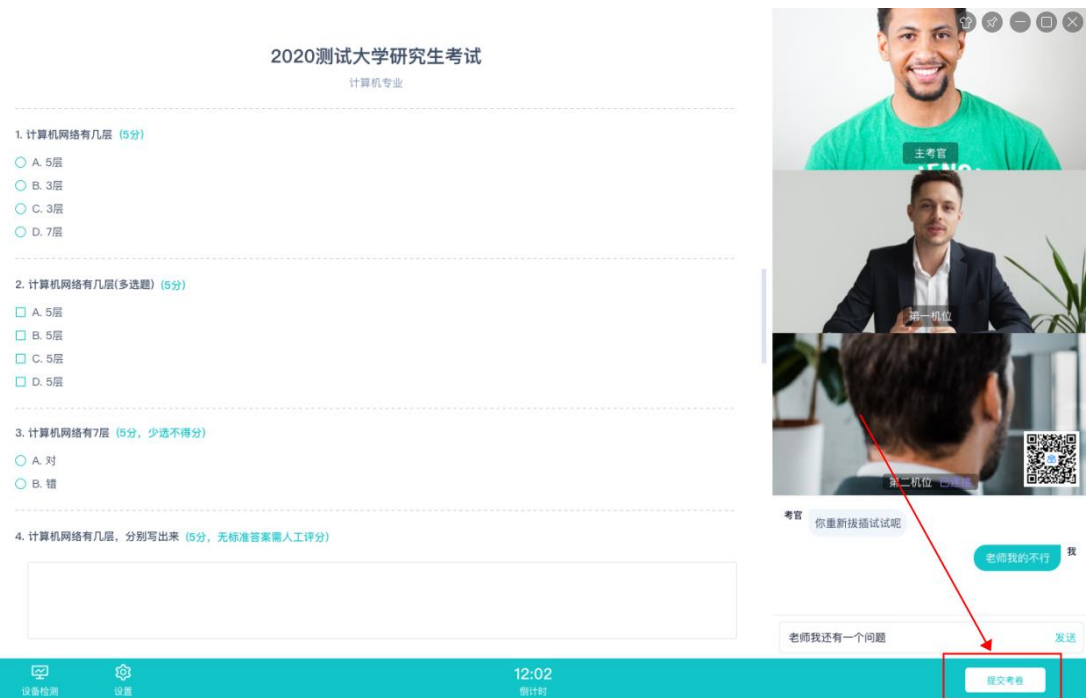

#### <span id="page-19-0"></span>**2.6.3 纯监考**

纯监考适用场景:学校使用第三方软件(如微信、钉钉等)进行笔试或面试,使用云考场对 考生进行人脸识别、桌面定时截屏。考生必须下载 Windows 或 Mac 客户端才可进行该类型 考试。

a. 进入考场后,系统界面会小化,仅显示考试时长和返回按钮,如果有考题,可点击查看 题目按钮查看。

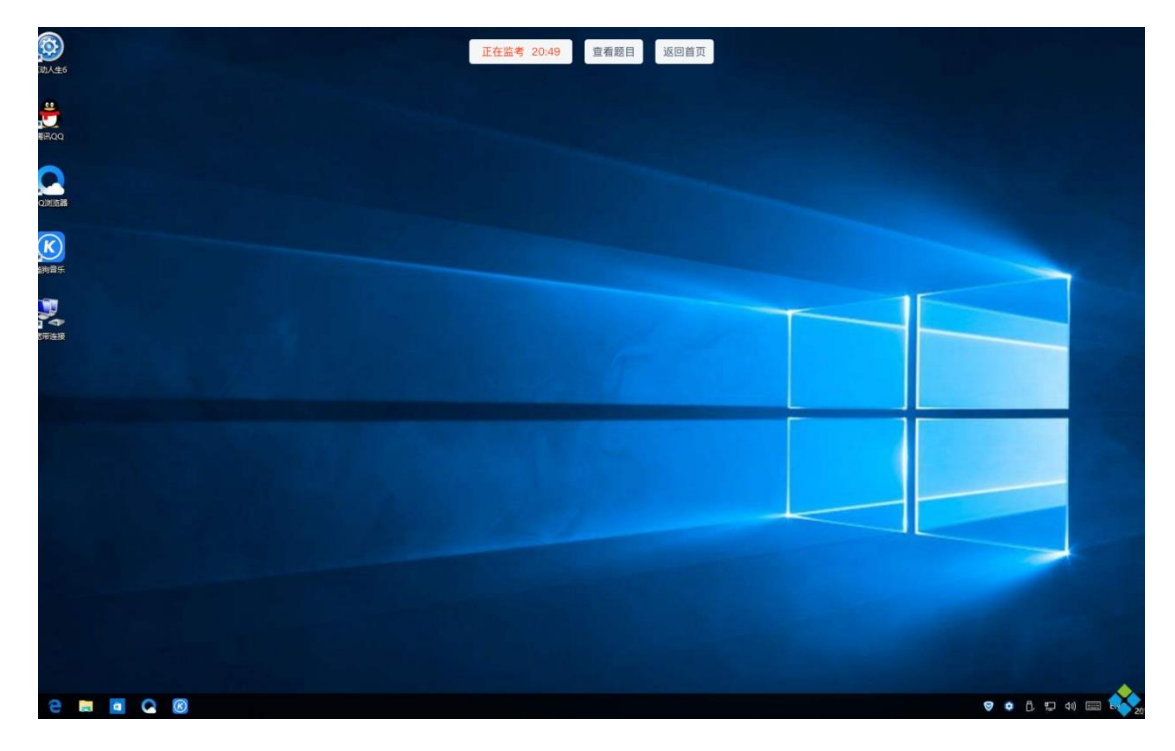

#### <span id="page-20-0"></span>**2.6.4 上传视频**

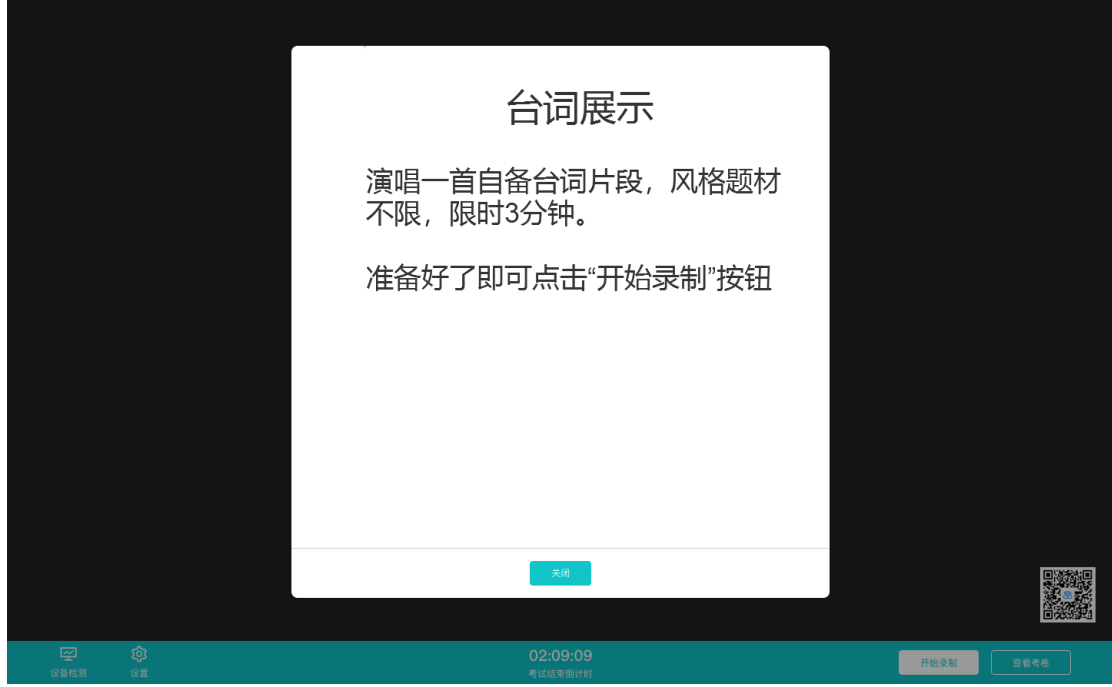

a. 考生进入考场后可以先查看考题,并通过扫描二机位二维码连接第二机位

b. 准备好后,可点击"开始录制"按钮录制一段视频进行答题

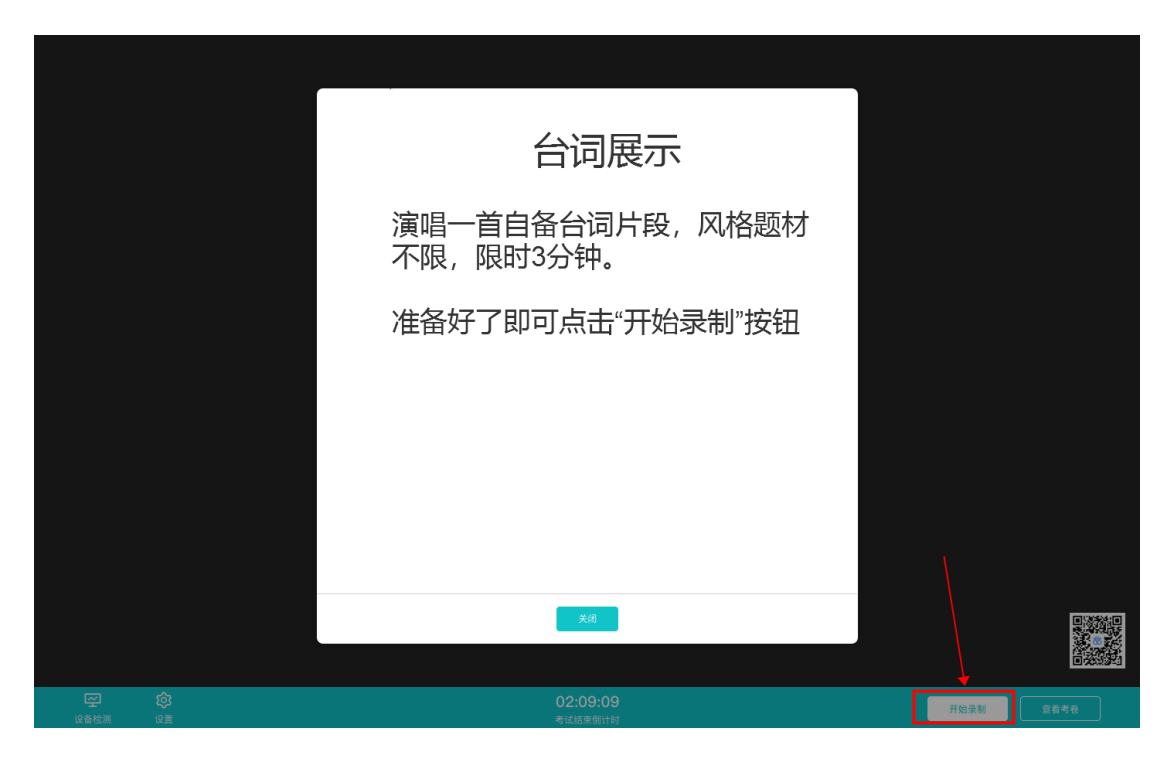

c. 录制完毕后可点击"结束录制"按钮结束录制

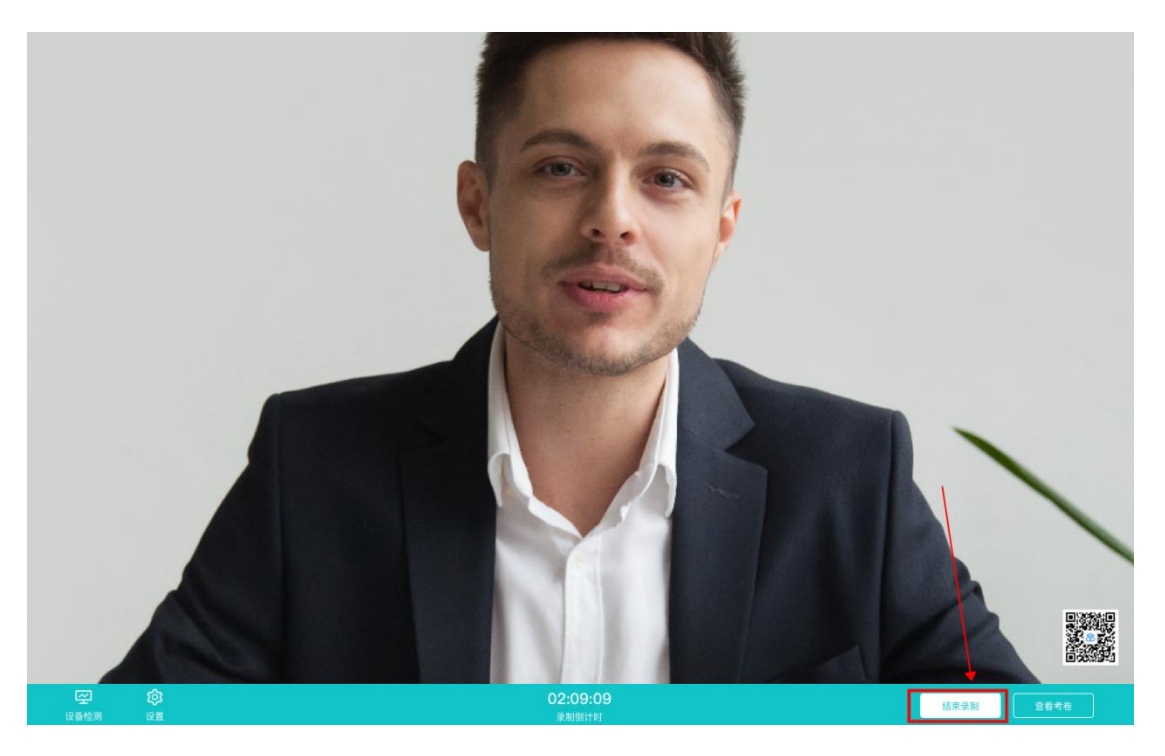

d. 录制完毕后,考生可在两个机位查看各端的回放视频

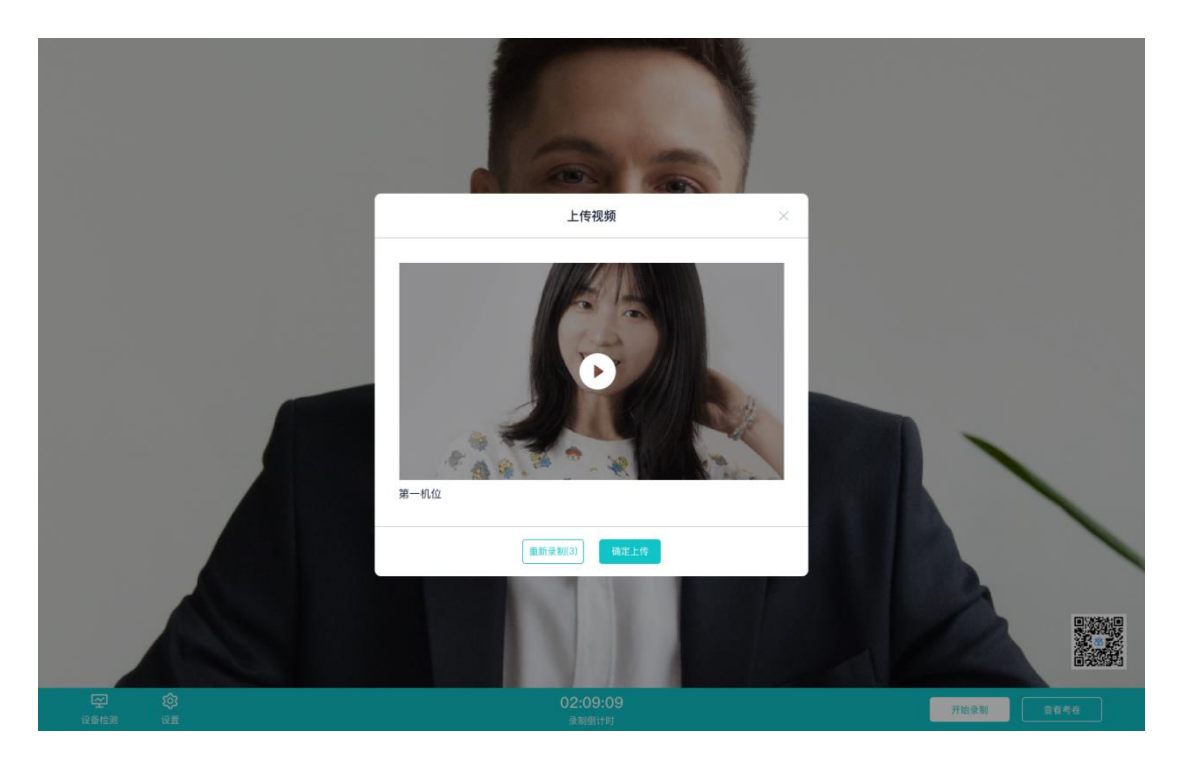

e. 考生可以选择该视频作为回答,也可选择重新录制(重新录制会扣减次数)

## <span id="page-22-0"></span>**3.考后**

#### a. 考试结束时,考生会收到**结束提醒**

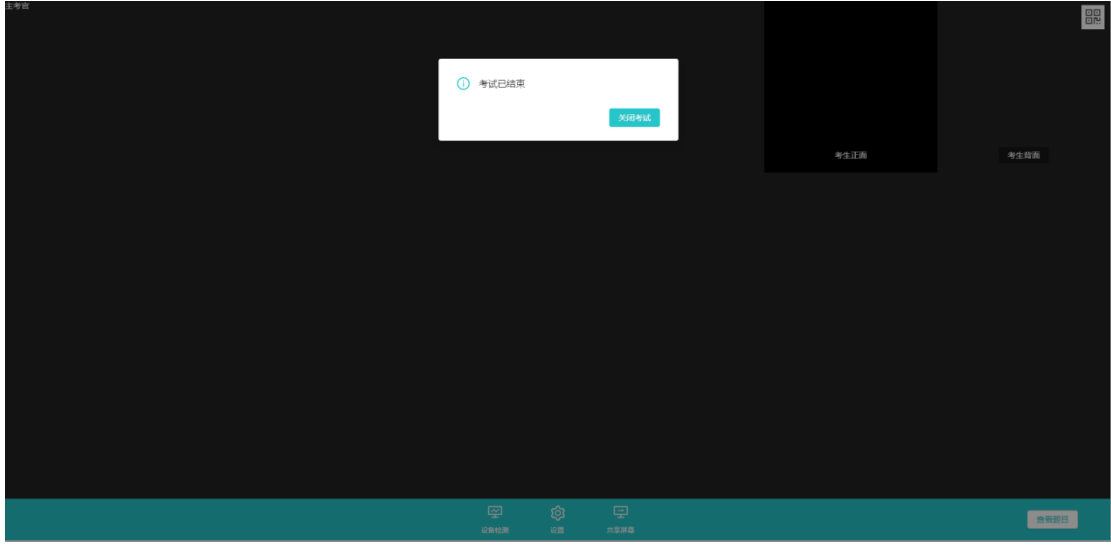

b. 点击"关闭考试"按钮退出考场